## **SE CONNECTER A PRONOTE DEPUIS SON TELEPHONE**

Vous trouverez ci-dessous les étapes à suivre pour votre première connexion à votre compte Pronote depuis votre téléphone portable.

1) Se rendre depuis un ordinateur sur le site du lycée [\(https://madame-de-stael.ent.auvergnerhonealpes.fr/\)](https://madame-de-stael.ent.auvergnerhonealpes.fr/) et se connecter à l'aide de ses identifiants Educonnect. En cas de problème avec votre compte Educonnect voir le lien suivant : [https://madame-de-stael.ent.auvergnerhonealpes.fr/assistance-ent/connexion-a-l-ent-du-lycee-et](https://madame-de-stael.ent.auvergnerhonealpes.fr/assistance-ent/connexion-a-l-ent-du-lycee-et-acces-a-pronote--53850.htm)[acces-a-pronote--53850.htm](https://madame-de-stael.ent.auvergnerhonealpes.fr/assistance-ent/connexion-a-l-ent-du-lycee-et-acces-a-pronote--53850.htm)

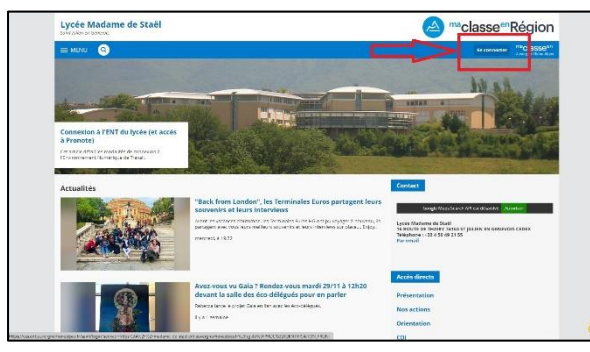

*Fig1 : Cliquer sur se connecter*

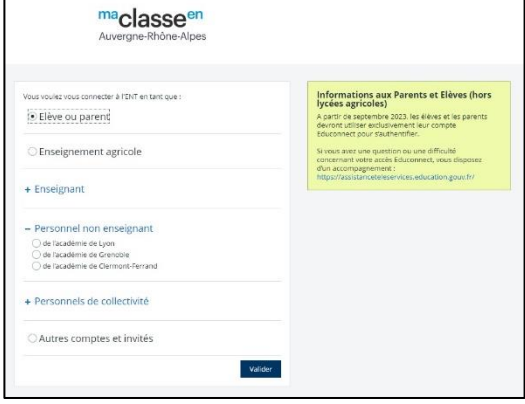

*Fig2 : Choisir « élève ou parent »*

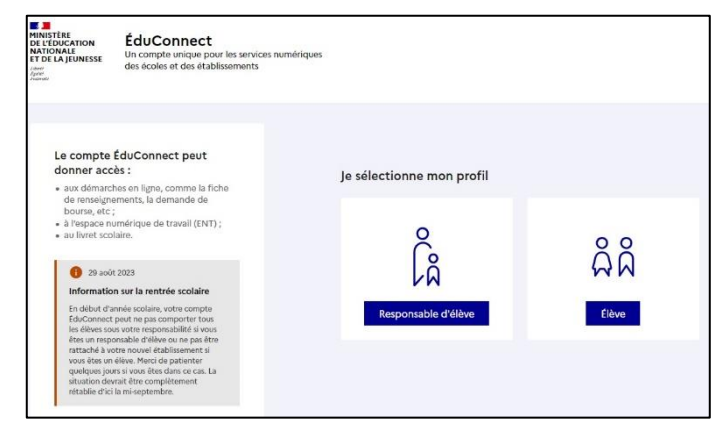

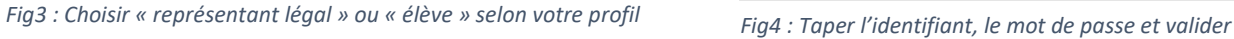

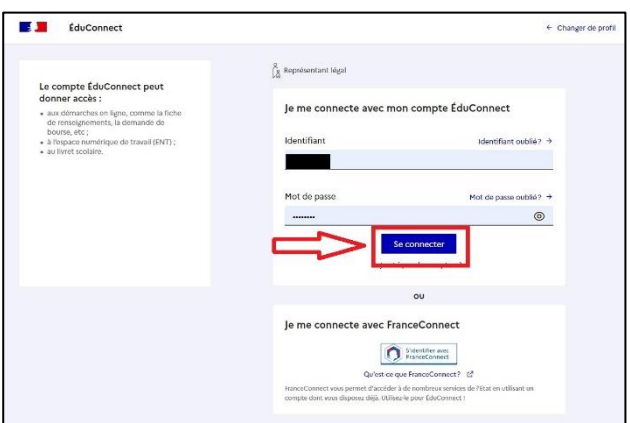

2) Une fois connecté au site du lycée, il faut se rendre dans le menu de gauche sur **« Pronote »**

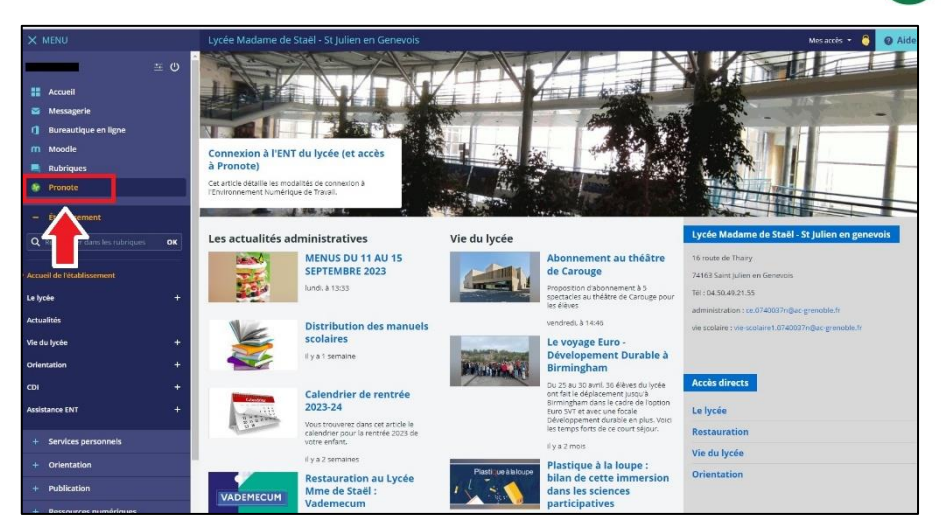

3) Une fois entré dans Pronote, il faut générer le QR code :

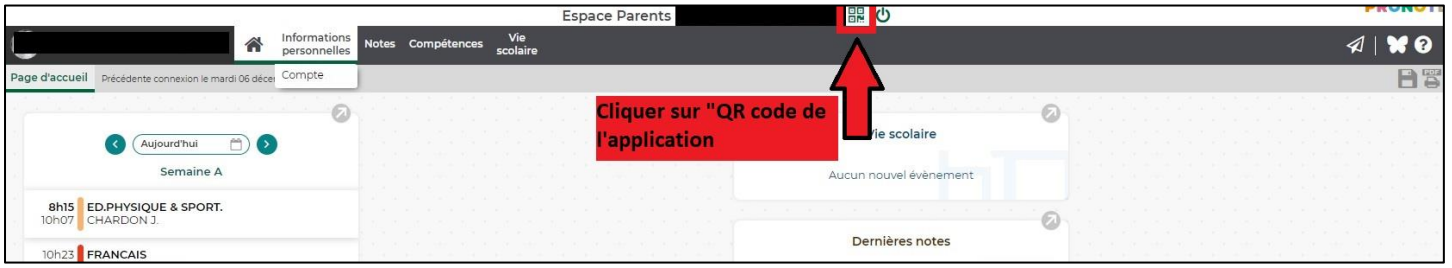

*Cliquer sur l'icône en forme de QR code*

4) Une fenêtre s'ouvre demandant de créer un code à 4 chiffres qui servira de code de vérification lors de la 1ère connexion avec le téléphone.

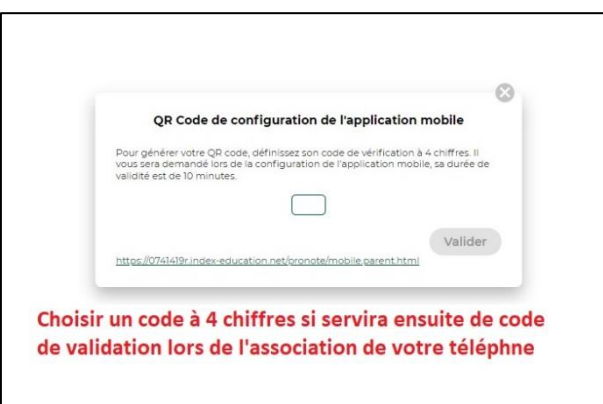

5) Le QR code se génère. Il reste à le flasher avec le téléphone et à saisir sur le téléphone lorsque ce sera demandé le code à 4 chiffres créé précédemment.

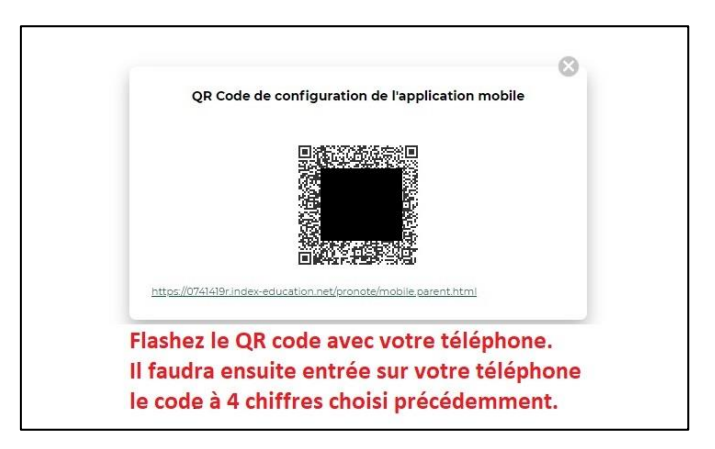

6) L'accès à Pronote depuis le téléphone portable est désormais configuré. La prochaine connexion depuis le téléphone se fera automatiquement.